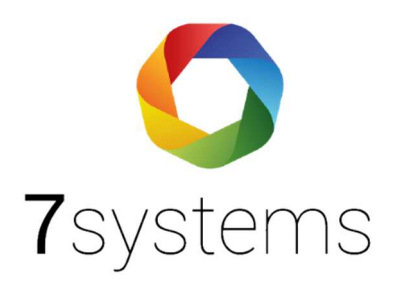

# **Bosch Anschluss und einlesen**

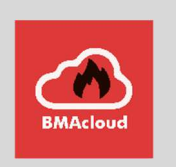

**Version 0.15**

Stand 09.11.2023

**7systems GmbH ●** Schwalbenweg 22 **●** 51789 Lindlar 02266 44 000 14 **●** [info@7systems.de](mailto:info@7systems.de) **●** 7systems.de

# Anschluss an die Zentrale – IOS/Drucker – Einstellung Wartungsbox Bosch bzw. Bosch Netzwerk

Die Box kann direkt mit dem IOS 0020 A Modul der Zentrale verbunden werden. Dazu die einzelnen Adern des Wartungsbox Datensteckers wie in folgendem Bild gezeigt mit dem Modul verbinden.

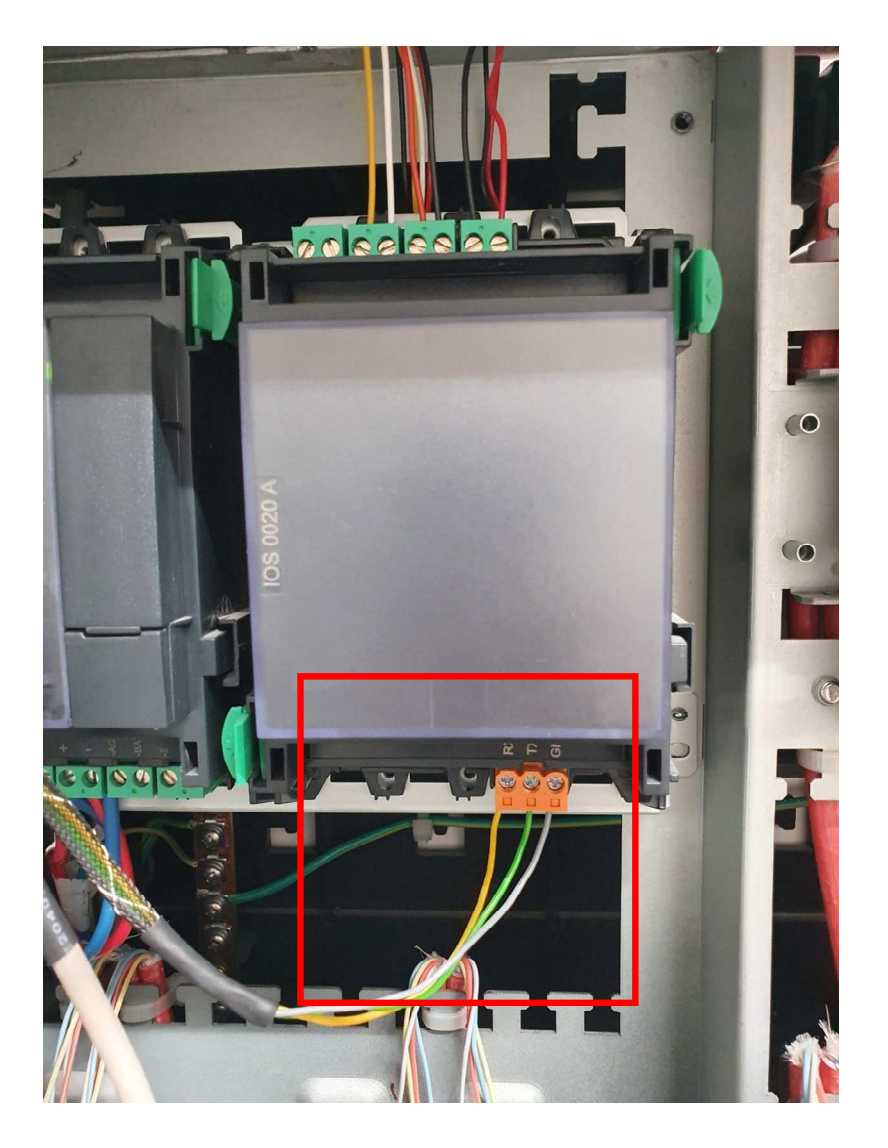

Die Schnittstelle kann zwischen FAT und Drucker umgeschaltet werden, für die Wartungsbox wird die Einstellung Drucker benötigt. **!!Achtung – unüberwacht!!**

Die Stromversorgung der Box kann wahlweise über einen 24 Volt Anschluss der Zentrale oder ein externes Netzteil erfolgen.

Alternativ kann die Box auch mittels SUB-D Adapter direkt am Druckeranschluss der Zentrale betrieben werden. Dieser befindet sich an der Unterseite der Türe. Dafür wird ein RS 232 Kabel m-m benötigt. Am grünen Box Stecker muss dafür RX und TX (das grüne und gelbe Kabel) getauscht werden. Alternativ können Sie auch unseren neuen **Uni5V+ Adapter** verwenden, dort können Sie mittels Schalter RX und TX einstellen.

(Der Drucker muss in der Bosch Software erst unter MPC RS232 eingestellt werden. Im Anlagenmanagement – Printermanagement muss der Druckertyp als "nicht überwacht" ausgewählt werden)

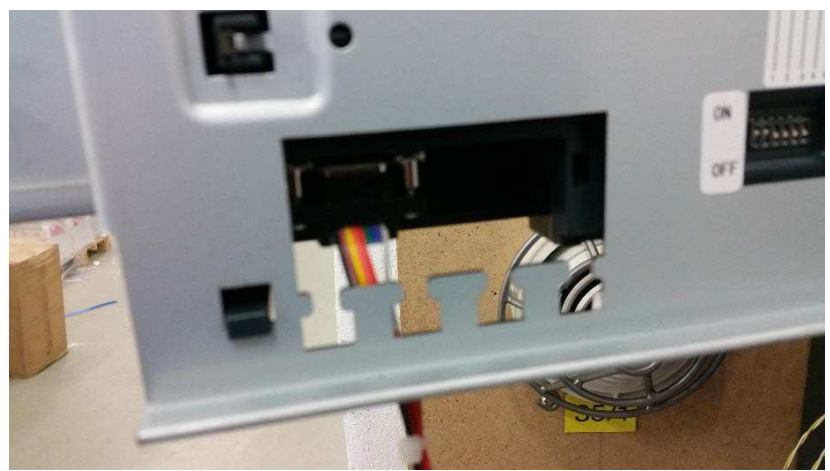

Die Stromversorgung der Box kann wahlweise über einen 24 Volt Anschluss der Zentrale oder ein externes Netzteil erfolgen.

In diesem Fall muss die Zentrale wie in folgendem Screenshot konfiguriert werden.  **(bitte beachten: Drucker – nicht überwacht!!)**

#### **HINWEIS:**

In der Grundeinstellung gibt die Druckerschnittstelle nur Alarme und Störungen heraus, bitte entsprechend konfigurieren.

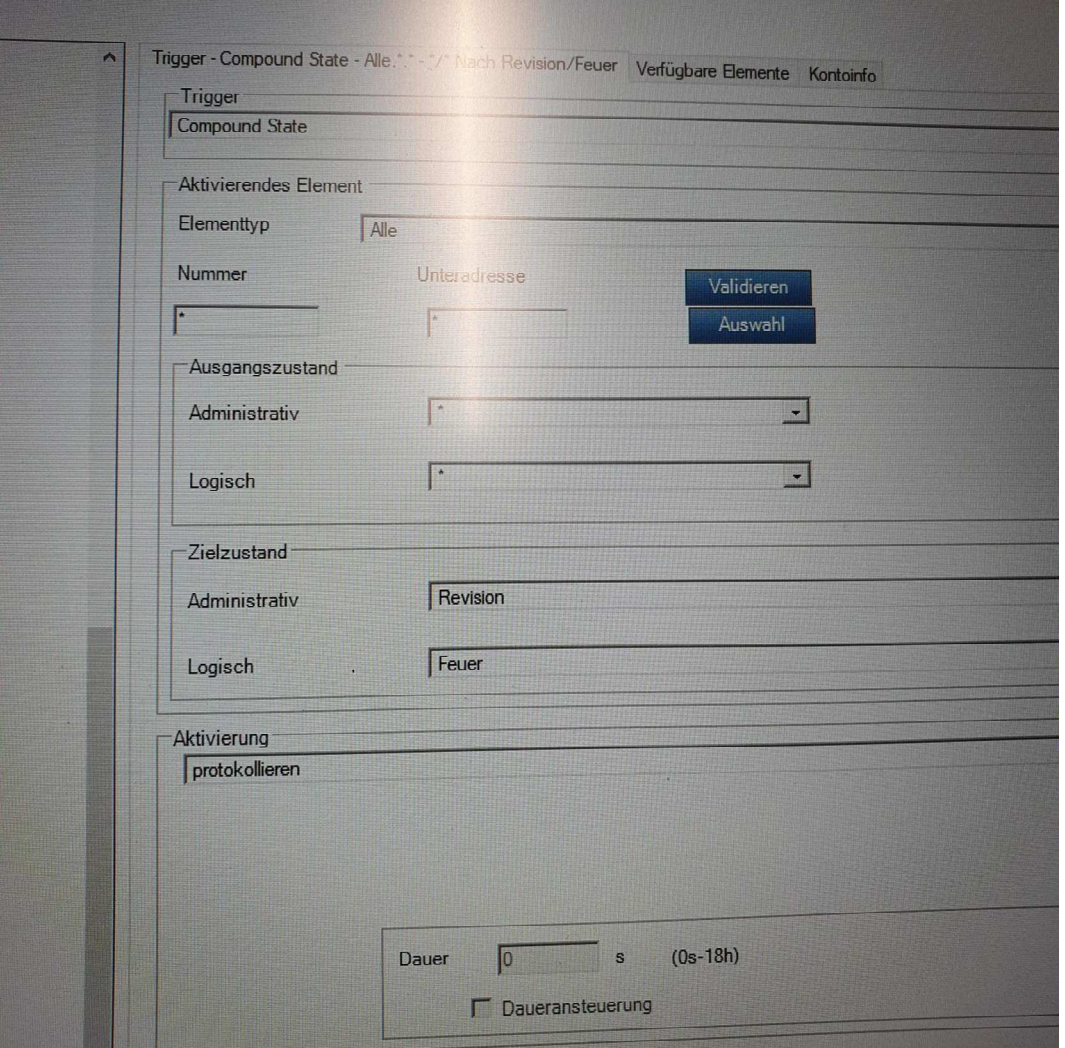

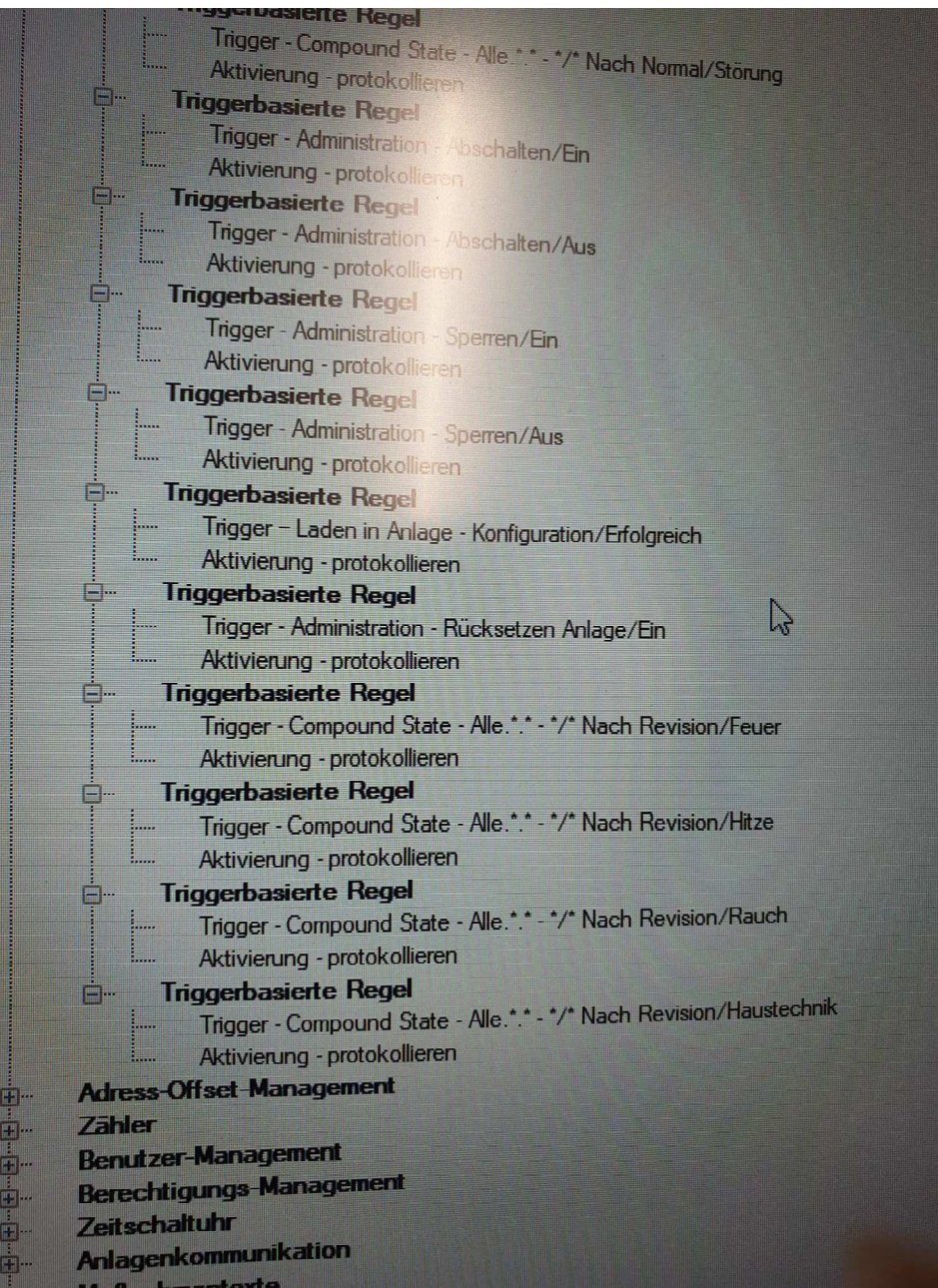

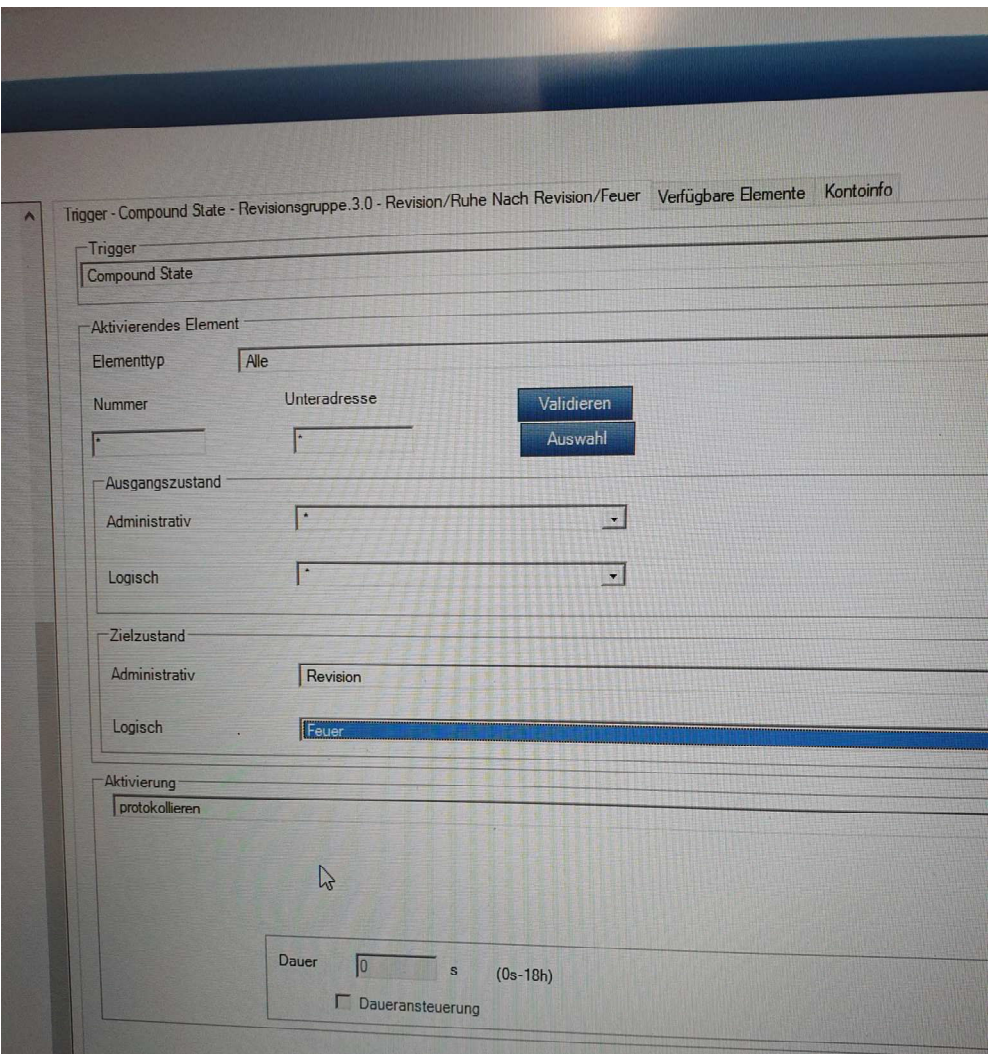

# Anschluss an die Zentrale – UGM – Einstellung Wartungsbox Bosch bzw. Bosch Netzwerk

Die UGM Schnittstelle ist eine RS485 Umwandlung in RS232 mit einem Teil unseres range extenders. RS232-RS485-RS485-RS232

Wenn die Box nicht angeschlossen ist, geht die Schnittstelle in Störung

Beim Anstecken der Box werden alle vorhandenen Meldungen übertragen

Der Meldertext wird nicht übertragen, nur Gruppe, Melder

Wir haben uns im ersten Ansatz fokussiert auf die Umwandlung der Meldungen betreffs der Melder und nicht ÜE Auslösung, etc. - also nur bedingt geeignet für 7alert Wenn mehr gewünscht wird, dann müsste man entsprechend diese Meldungen entschlüsseln.

Anschluss der Verbindung zur Anlage auf RS485/RS232 Wandler

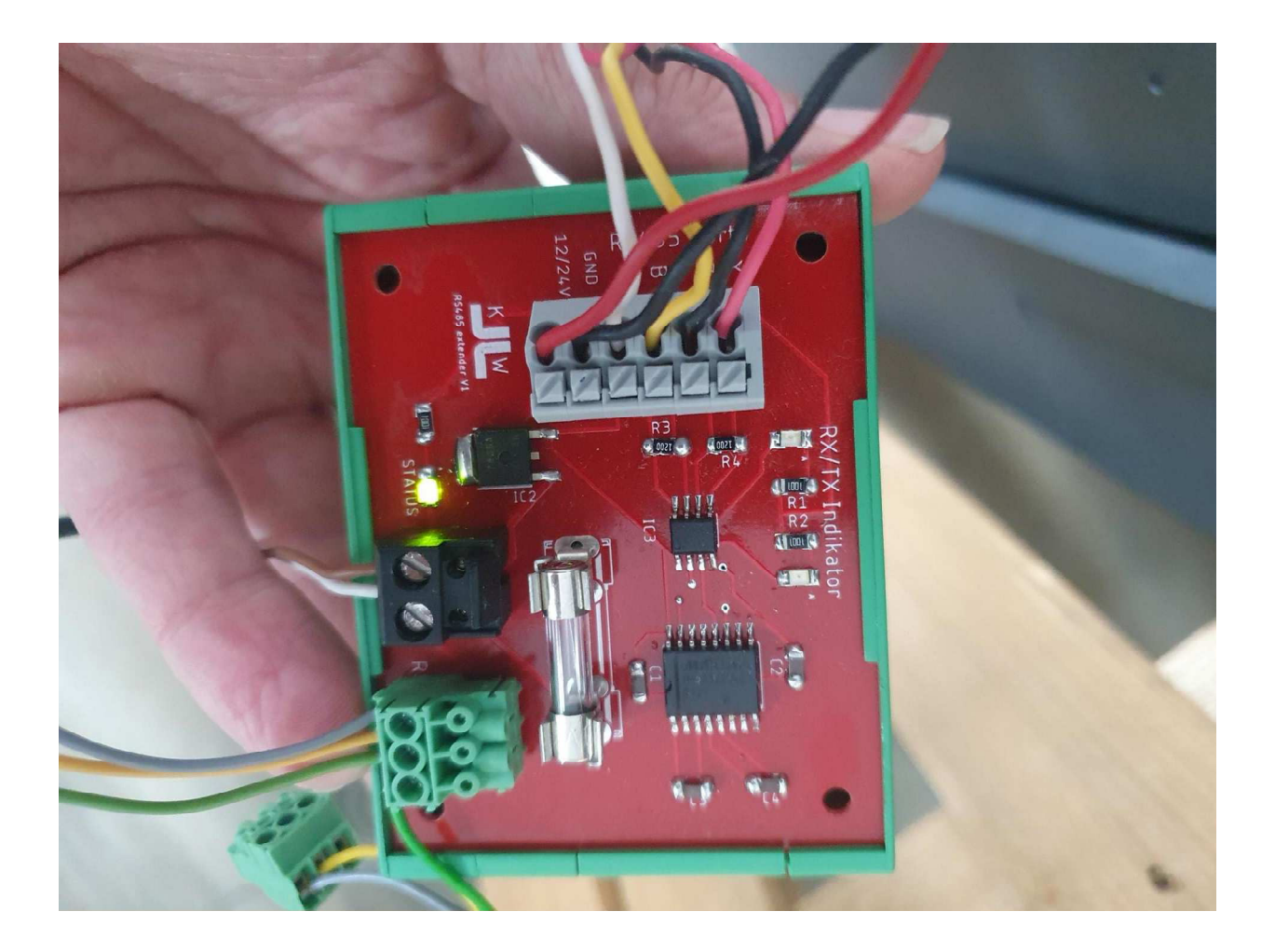

Anschluss Verbindung RS485/RS232 Wandler an UGM Modul

Wir haben getestet mit Zentralengeneration V4.2 Bei ist uns ist an der Schnittstelle eingestellt MTS (FAT) Die Offsettabelle und das MTS müssen befüllt sein

# Exportieren der Dateien:

- 1. Ohne MTS
- 2. Mit MTS
- 3. XML-File

Als erstes ist zu klären ob schon ein MTS-Management vorhanden ist.

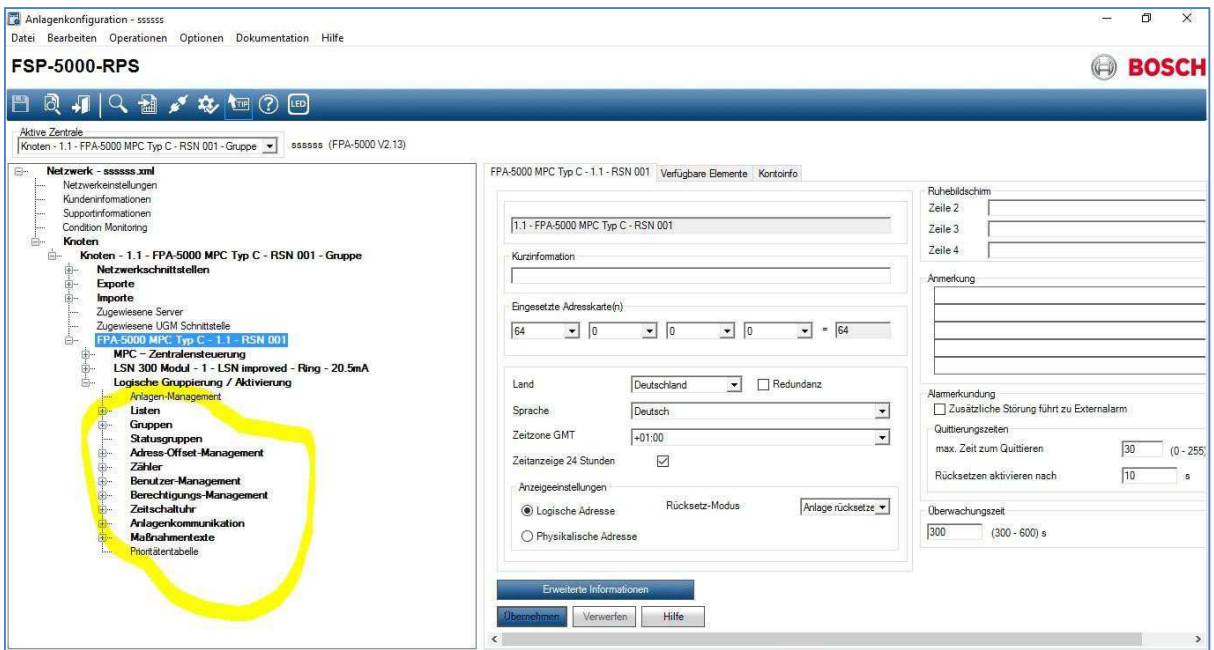

Wenn schon ein MTS vorhanden ist weiter bei "**Mit MTS**".

## **Ohne MTS**

MTS einfügen:

1. Rechtsklick auf FPA-xxxx MPC ....

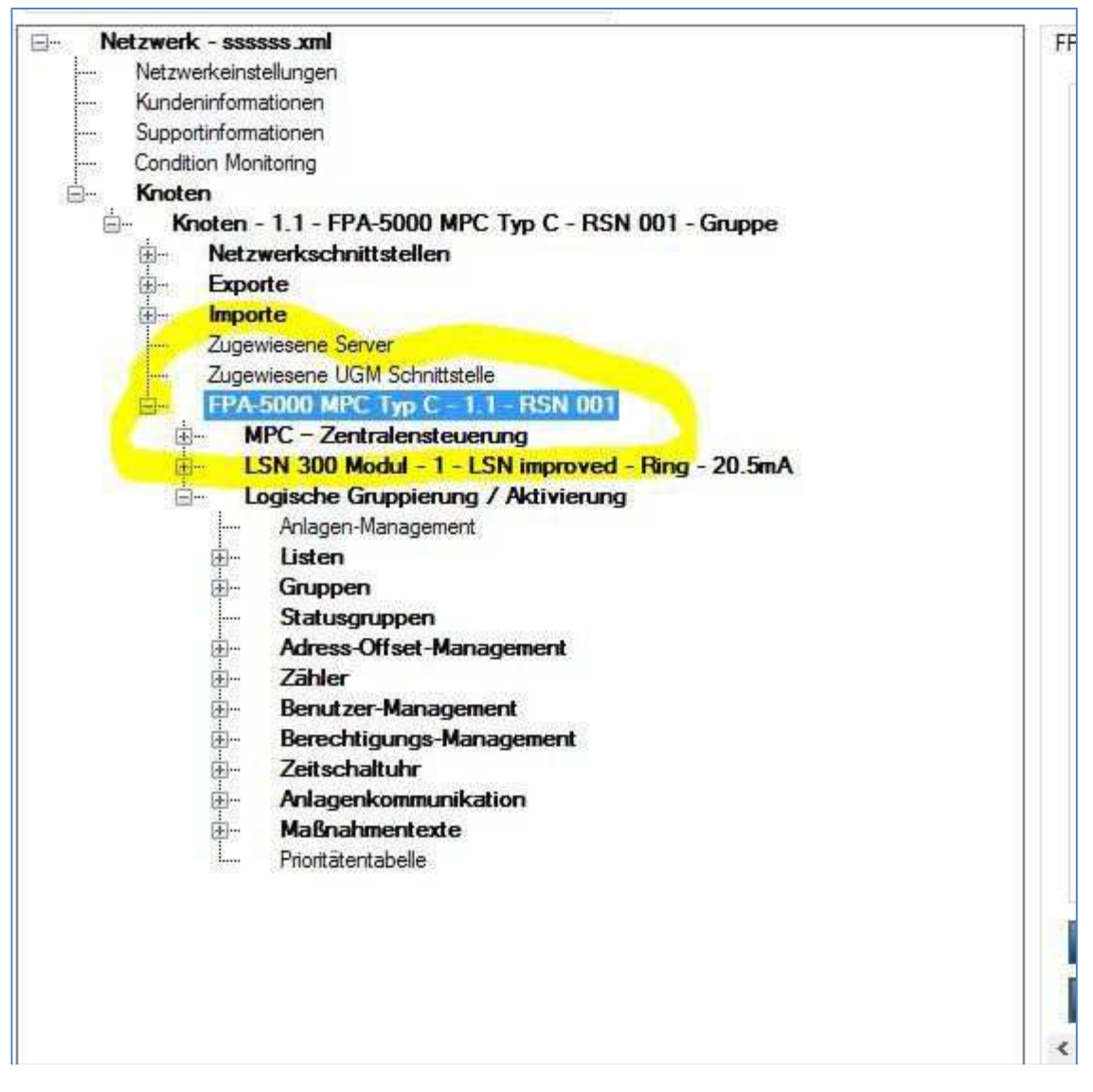

2. "Element hinzufügen" anklicken

# 3. Ein "FPE-5000-UGM" Modul einfügen

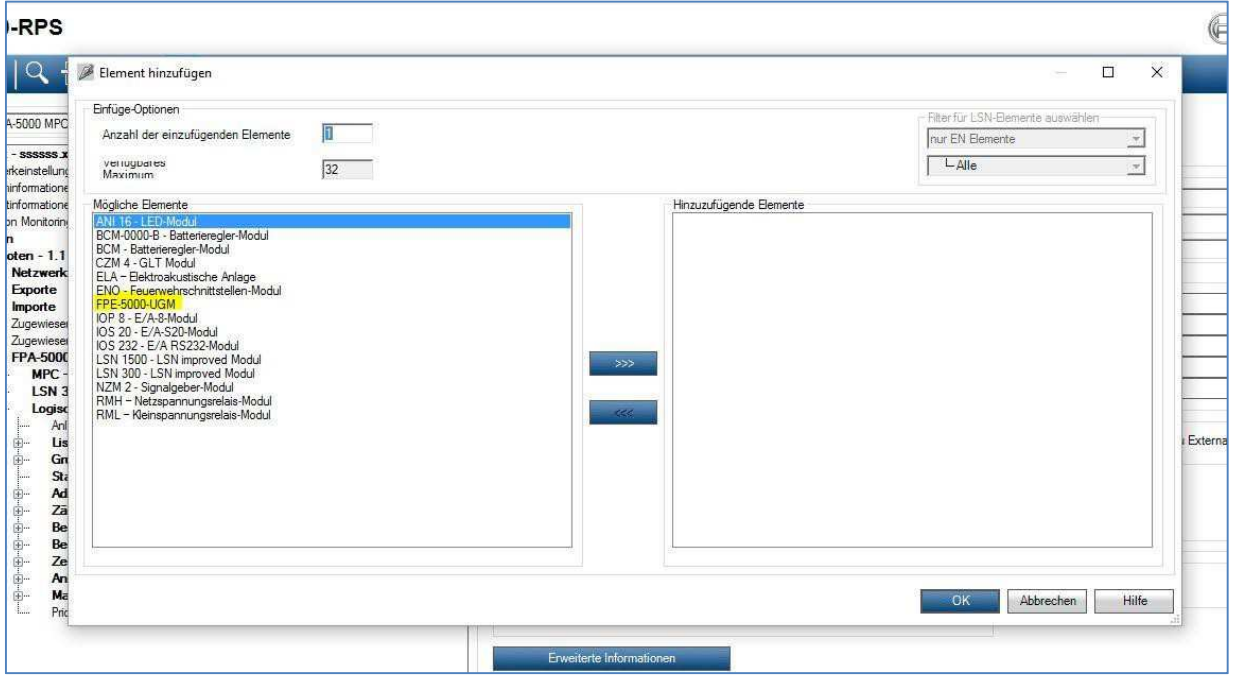

4. Die S20 Schnittstelle auf UGM oder FAT einstellen.

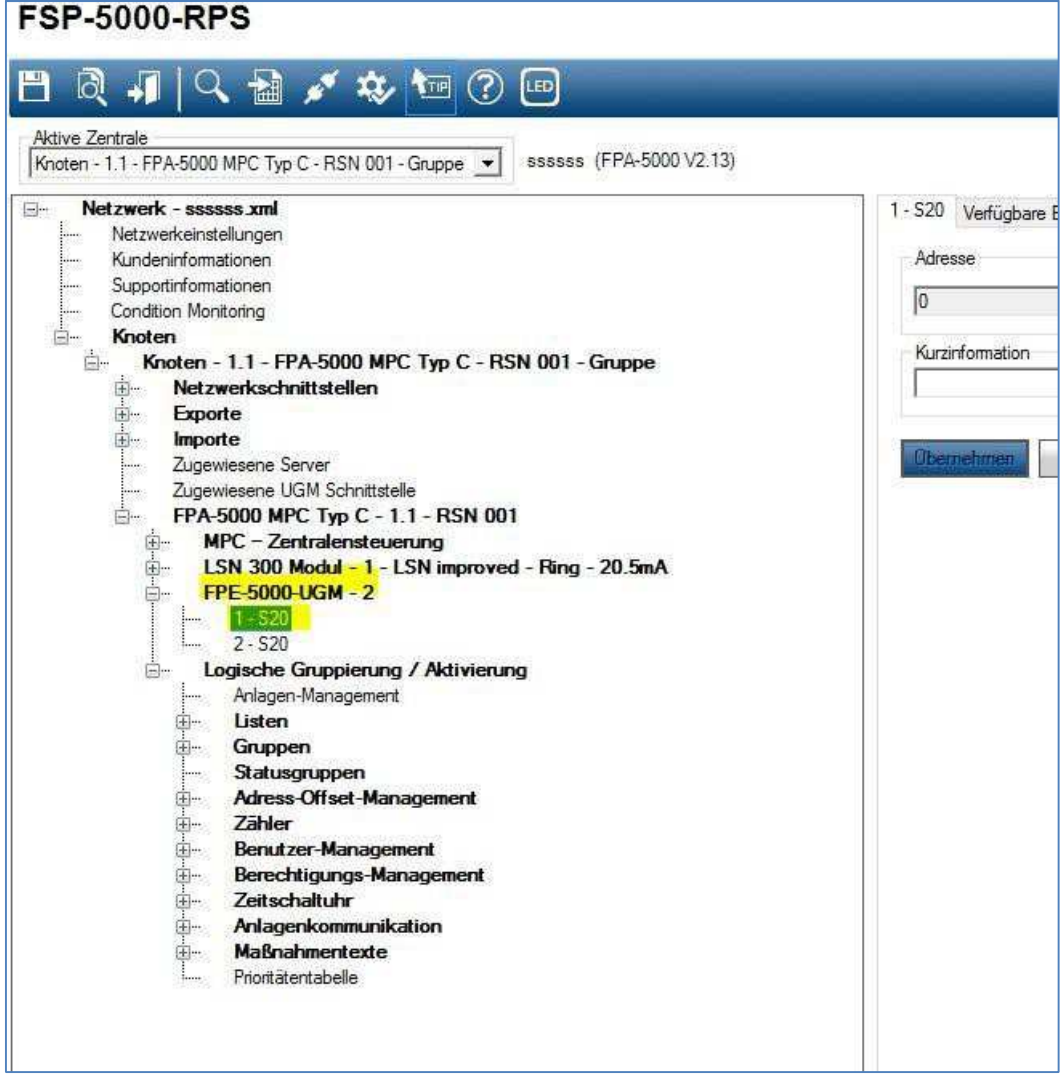

Nun erscheint das MTS Management!

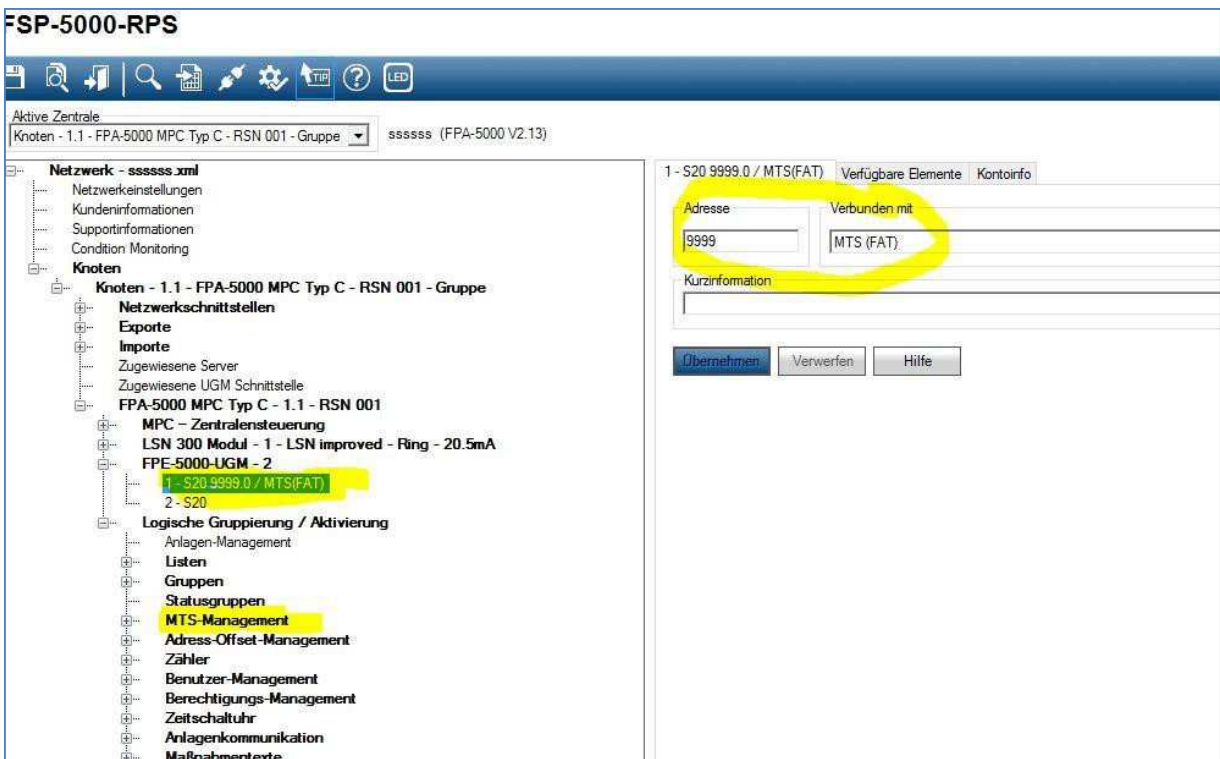

5. Das Pseudo-Modul kann wieder gelöscht werden, das MTS-Management bleibt bestehen.

## **Mit MTS:**

1. Unter MTS-Management auf Adressverwaltung klicken

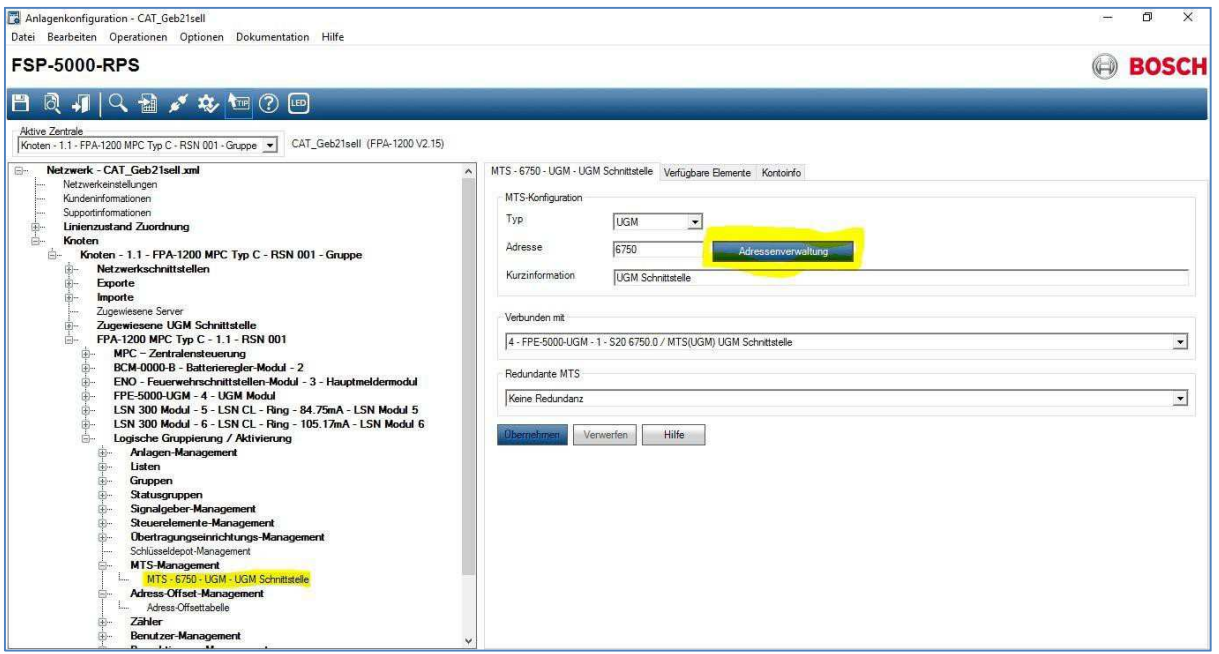

2. Durch Setzen oder Abwählen der "Häkchen" bestimmen Sie, welche Meldungen übertragen werden sollen.

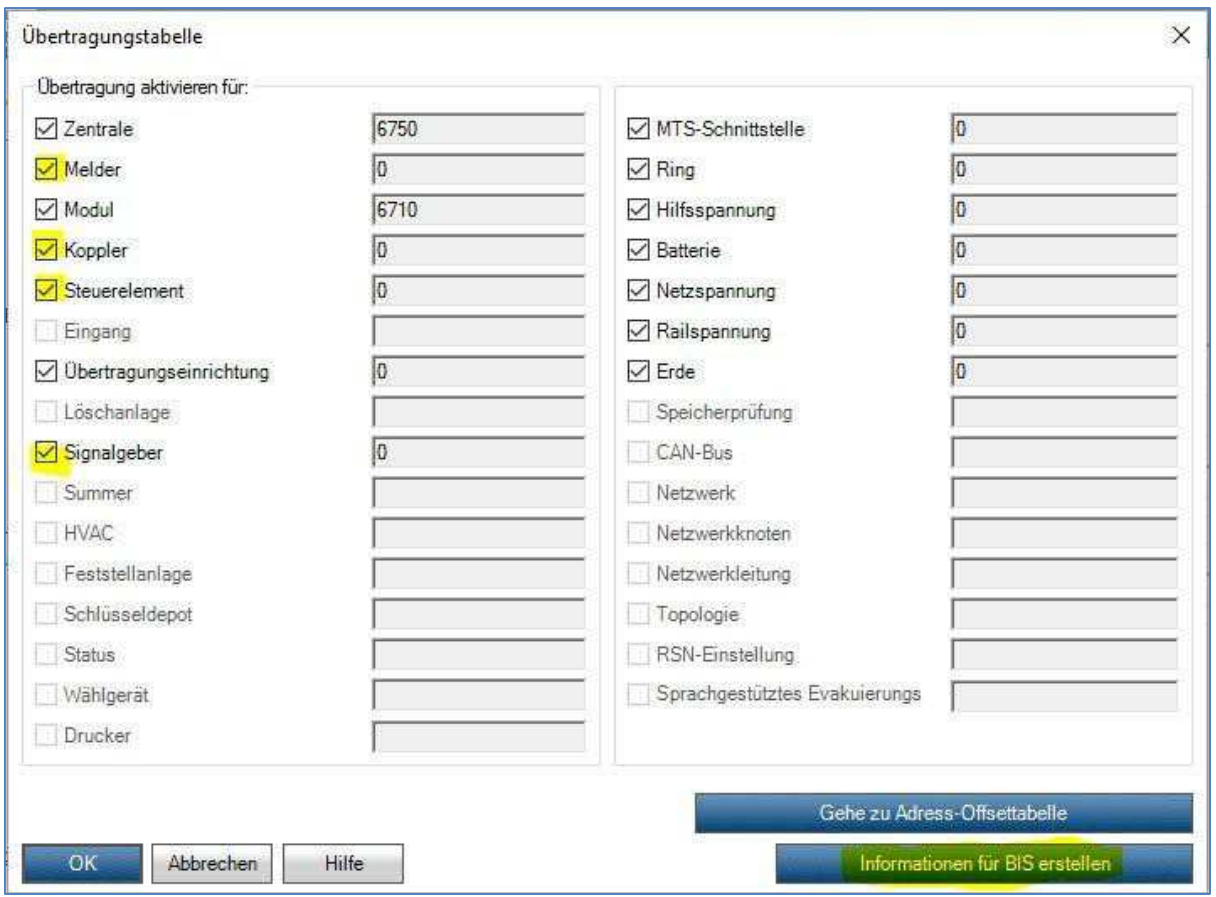

**Achtung: Die Änderungen wirken sich auf die Übertragung zu einer UGM, zum FAT oder ähnlichem aus! Bei einer Änderung die Parameter beim Verlassen des Programms nicht speichern!!!**

3. Auf Informationen für BIS erstellen klicken.

#### 4. Die Datei wird im Database gespeichert!

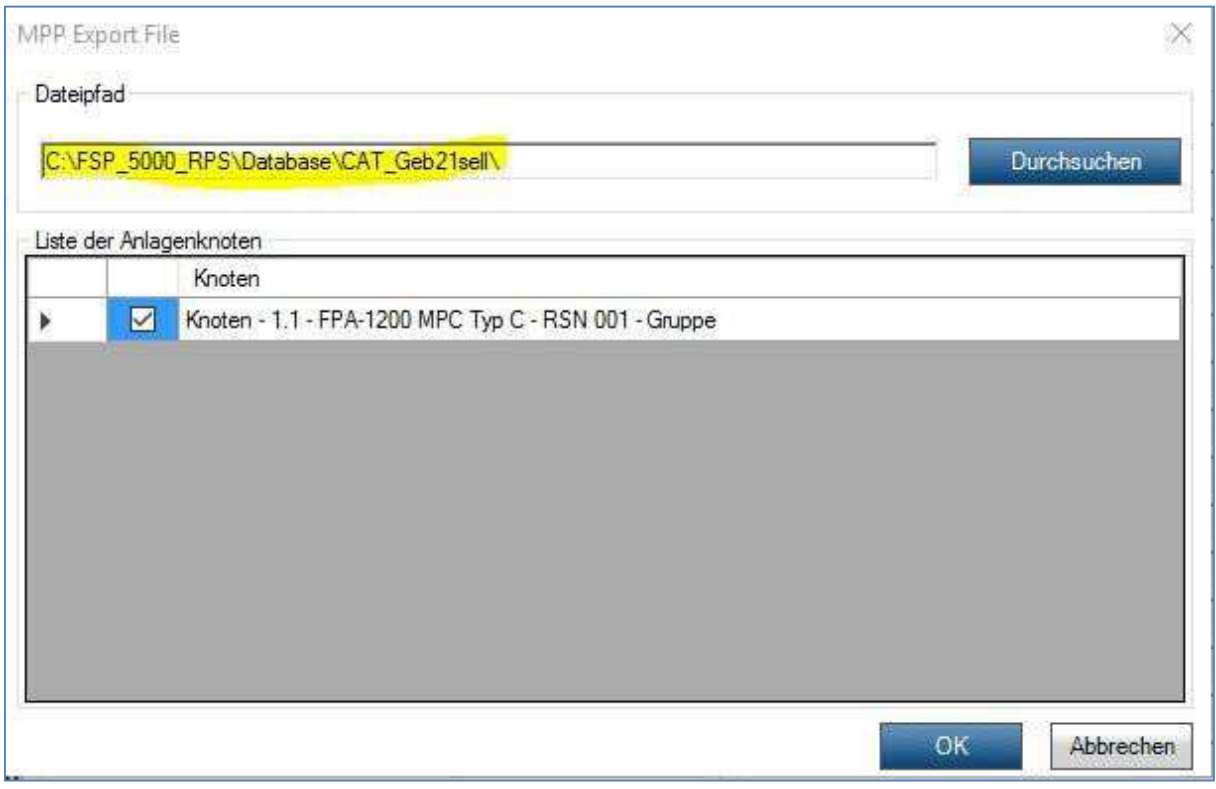

Wir können mit dem Dateiformat DATA, CSV und MPP (siehe unten) arbeiten.

#### **Hinweis:**

Sollte in der Software nur der Export als .mpp Datei möglich sein, können Sie dies auch direkt in der BMAcloud einlesen. Hierzu muss dann als Anlagentyp "Bosch-Berlin" ausgewählt werden.

#### **Vernetzte Boschs gehen nicht direkt, aber …**

Für den Moment können wir folgende Umgehungsmaßnahme anbieten:

**Erklärung:** Die MPP-Dateien sind Textdateien, die die Anlagendaten in tabellarischer Form enthalten. Nach einem Dateikopf folgt die Tabellen-Kopfzeile mit Meldergruppe, Meldernummer etc. Der Rest ist dann der Tabellenkörper.

1. Die MPP-Dateien in einem Texteditor öffnen.

2. Die erste MPP-Datei in eine neue Datei für die Gesamt-Anlage kopieren.

3. Alles unterhalb des Tabellenkopfes aus den weiteren MPP-Dateien an das Ende der Gesamt-Datei anfügen.

4. Die Gesamt-Datei in BMAcloud hochladen und importieren.

5. Jetzt sollte alles aus der vernetzten Anlage in der BMAcloud enthalten sein.

## **XML einlesen**

- 1. Aus der RPS Software die XML erstellen
	- 1.1. Software öffnen
	- 1.2. Siehe unten angehängtes Bild:

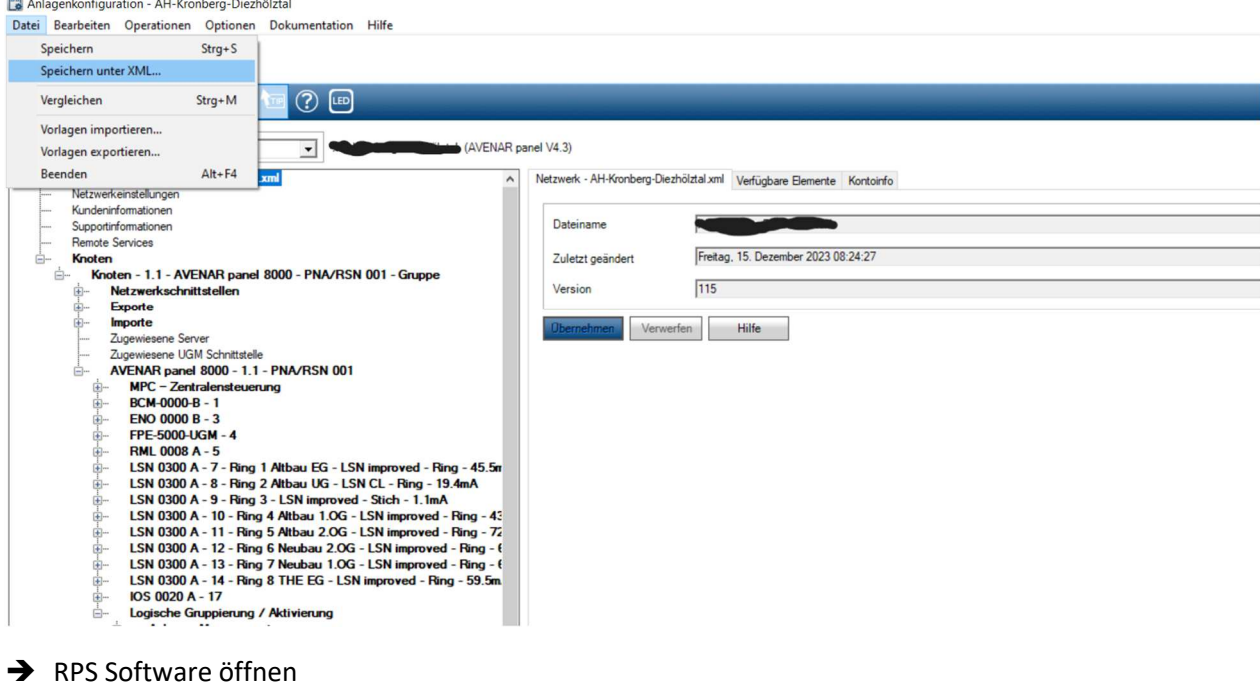

- $\rightarrow$  Knoten auswählen
- $\rightarrow$  Anlage auswählen
- $\rightarrow$  Unter Dateien: Speichern unter XML
- $\rightarrow$  File speichern und auf BMAcloud hochladen
- 2. Bitte unter Anlagengrunddaten die Schnittstelle Bosch XML wählen

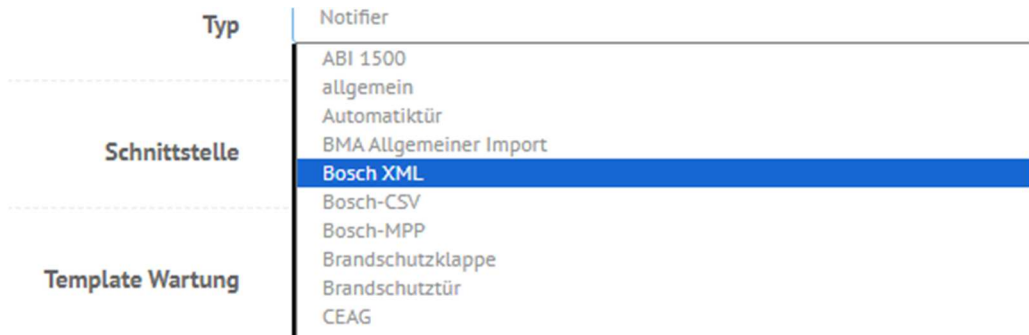